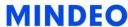

## MS3690 (Wi-Fi) Lightweight Data Terminal Quick Guide

#### Notice

- 1) A standard packing includes a terminal, a USB cable and a CD (containing software and electronical manuals). Optional accessory: AC/DC adaptor for battery charge.
- Use dry and soft cloth to clean the terminal.
- 3) The terminal provides a variety of wireless communication modes, and supports batch data mode and U disk mode. It is suggested to read the user manual in details before use.

### Parts of the terminal

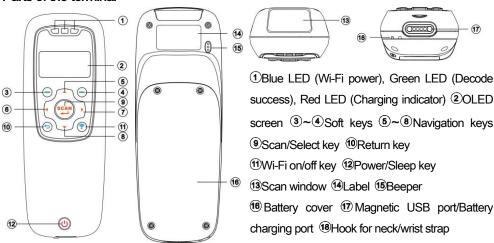

Power on the terminal: Press the power key of for two seconds.

Power off the terminal: Press the power key () for two seconds.

## Replace battery

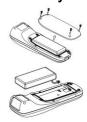

- 1) Remove the 4 screws from the battery cover (one at a time).
- Load the battery while sliding it with the connection on the battery pack on the terminal body.
- 3) Place back the battery cover, screw in the 4 screws to tighten the terminal and the battery cover.

## Charge battery

- 1) <u>Please charge the battery before the first time of use.</u> The charging indicator (red LED) turns on when the charging is in process. When the charging process completes, the red LED turns off.
- 2) The terminal uses a 1900 mAh Lithium-ion battery. The charging time is 4 hours for fully charged with charging current of 500 mA.

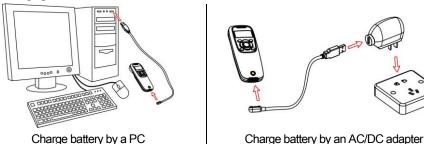

Enter barcode scan status to scan

Power on the terminal, and then press Scan Key once. When scanning the barcode, please adjust terminal and the barcode in a certain distance, and green LED indicator is located in the core of the barcode or the scan line crosses the barcode. If read successfully, the barcode data will be displayed on the screen.

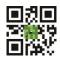

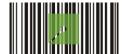

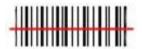

### Establish Wi-Fi communication

Icon indication for Wi-Fi

| ę  | Wi-Fi is on.                        |
|----|-------------------------------------|
| ē. | Communicating with a Wi-Fi network. |

The following figures show the steps how to make the terminal (Client) connect and communicate with the host (Server).

Step 1: Please make sure that the Host (Server) has connected with the wireless router successfully.

# **MINDEO**

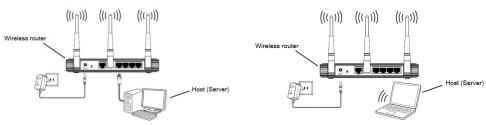

Step 2: The MS3 TCP Server is window-based software for building a network server over TCP/IP communication. Running the MS3 TCP Server software on Host, MS3 TCP Server will check the IP address of Host and set the correct port (Default is 8080). Click "Start" button to start the server.

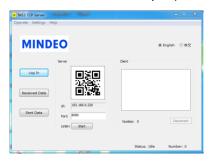

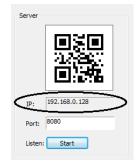

Step 3: Short press the Wi-Fi key® and make sure the Wi-Fi and blue LED are on, and set the "Wi-Fi" as the Data Transfer option in the data terminal. Enter into the menu of "System Settings"-"Wi-Fi", set "Operating Mode" as "Station". Press "Select", the terminal will enter the Station Mode setting menu.

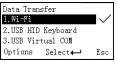

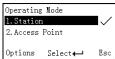

Step 4: Press "Search" to starts searching for a Wi-Fi hotspot and list on the OLED screen, select the corresponding Wi-Fi hotspot, and then press "Connect", the terminal will start to connect with the Wi-Fi hotspot. If connect successfully, the terminal use the icon "\sqrt{"}" to indicate which WLAN has been connected. Note: "\textit{\textit{N}}" indicates that the password-protected WLAN which needs the passphrase for accessing the wireless network.

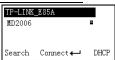

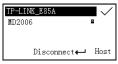

Step 5: Press "Host" to display the host lists menu. If press "More", you can add or delete an IP of Server. Select the target host IP; press "Set" to set the port of the Host (Server). Note: The Host Port Setting must be the same as the port showed on MS3 TCP Server (Default is 8080).

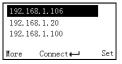

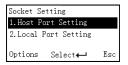

Step 6: Press "Connect", the terminal will try to connect with the Host (Server). Note: " $\mathscr{S}$ " shows that the terminal has connected with Host successfully; " $\sqrt{\phantom{0}}$ " shows that the terminal will send data to the target Host (Server).

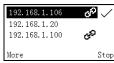

Step 7: If the terminal has connected with Host (Server) successfully, MS3 TCP Server will show the IP and Port of the terminal.

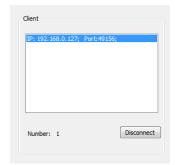

Step 8: When the terminal scan a barcode successfully, the terminal will transfer decoded data to Host (Server) by Wi-Fi, and the decoded data will be showed on the MS3 TCP Server.

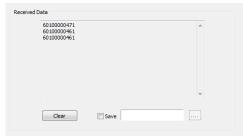